# How to register your card on MFP.

#### **1** Tag your student ID card on the reader.

Enter your domain username and password

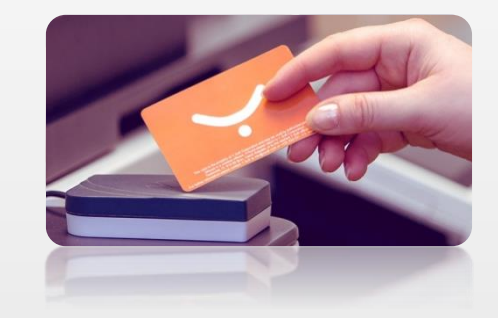

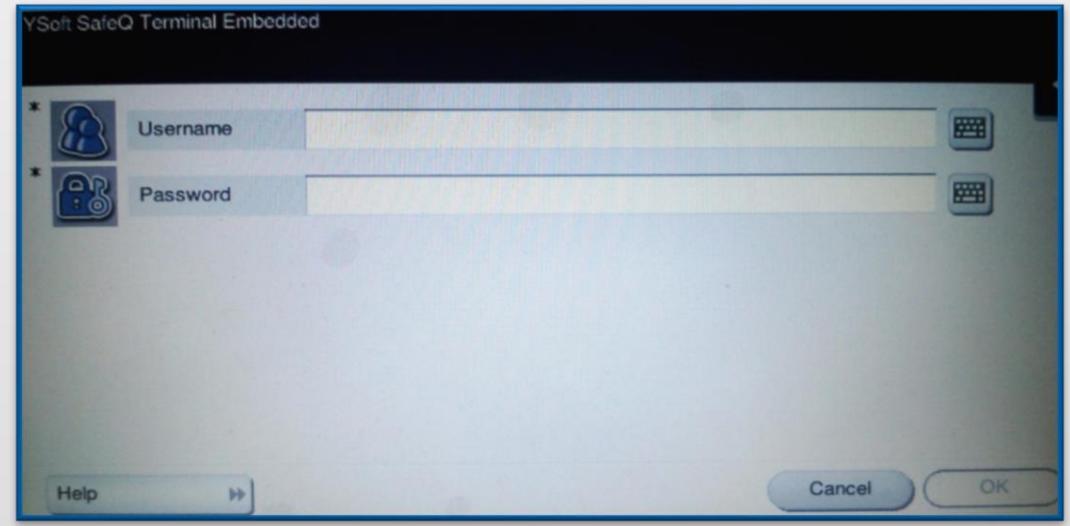

**2**

**3** Press [OK] button to register your card.

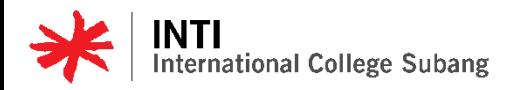

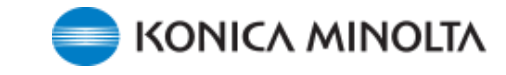

### How to Print

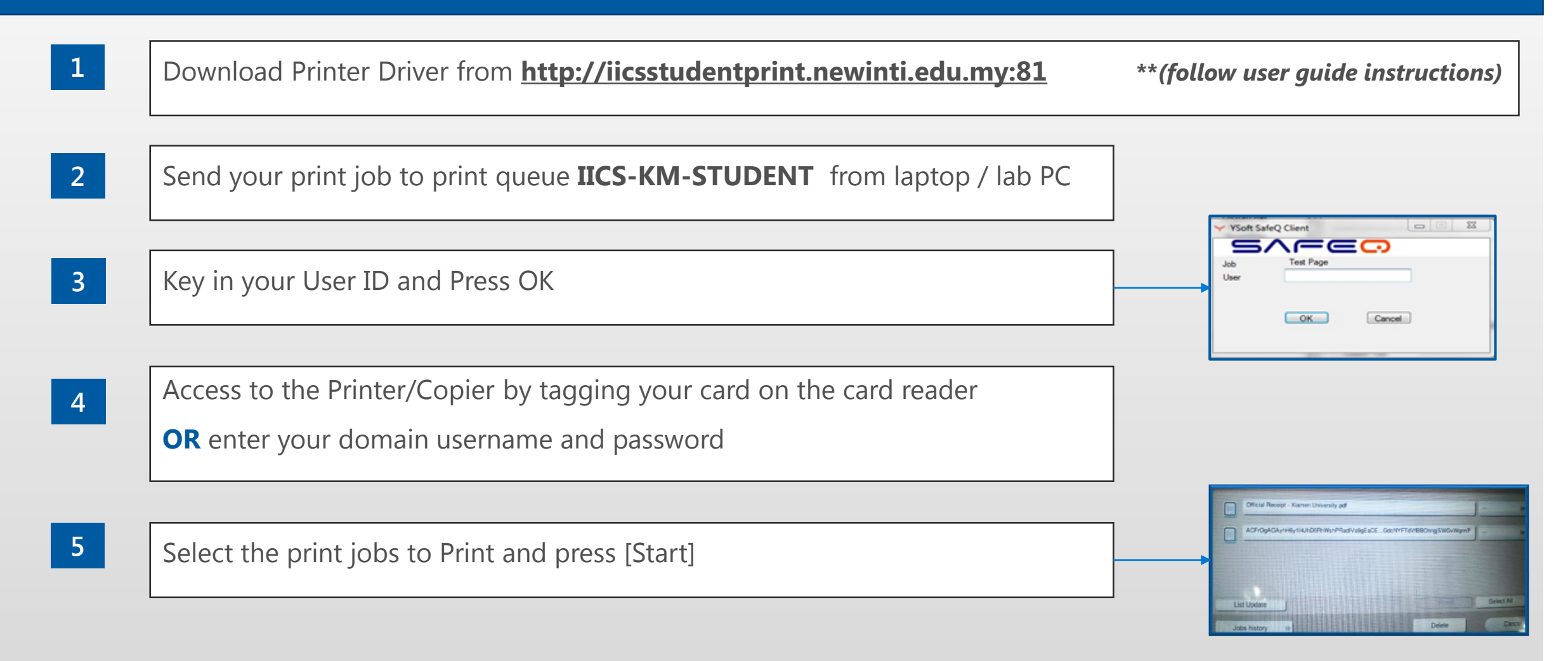

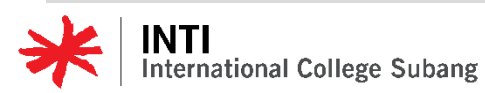

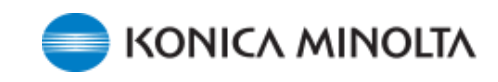

# How to Photocopy

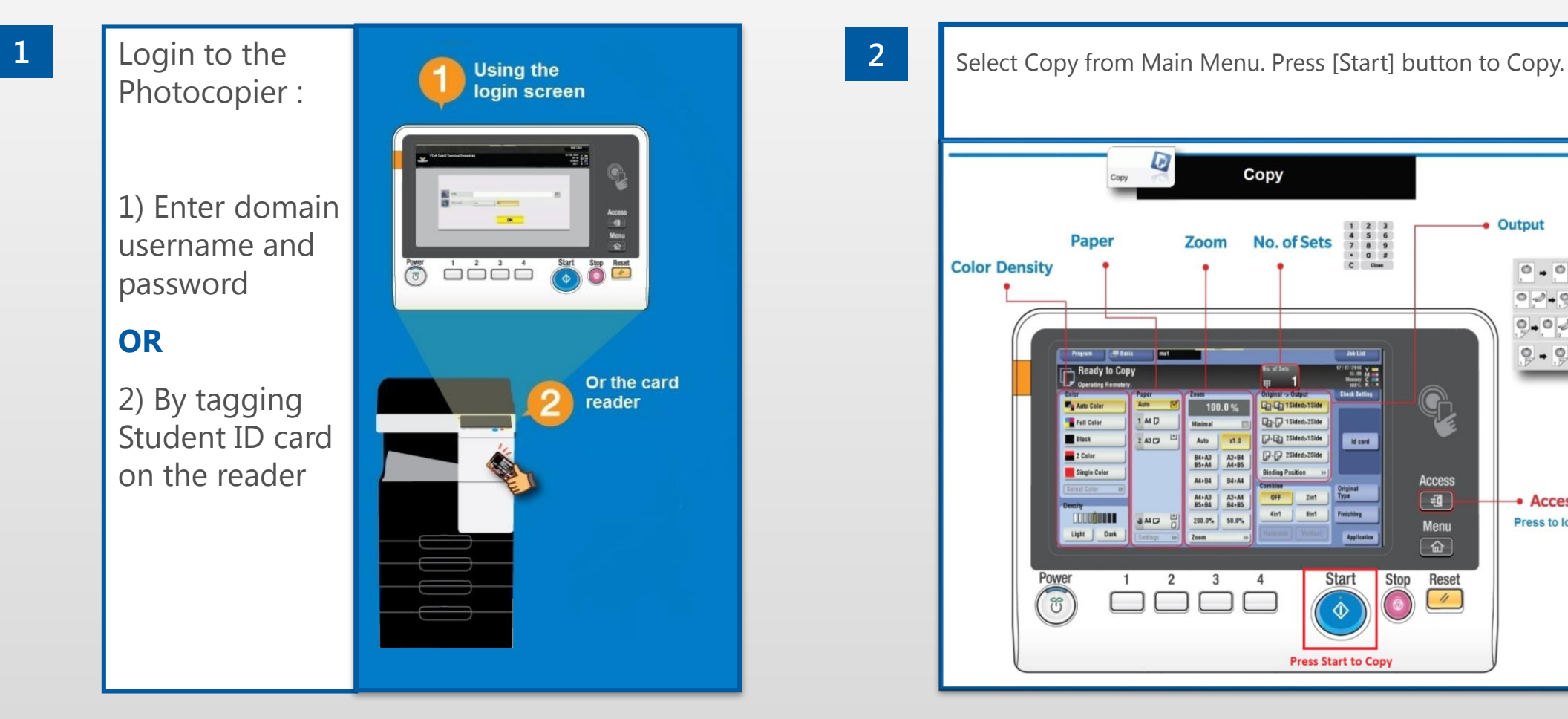

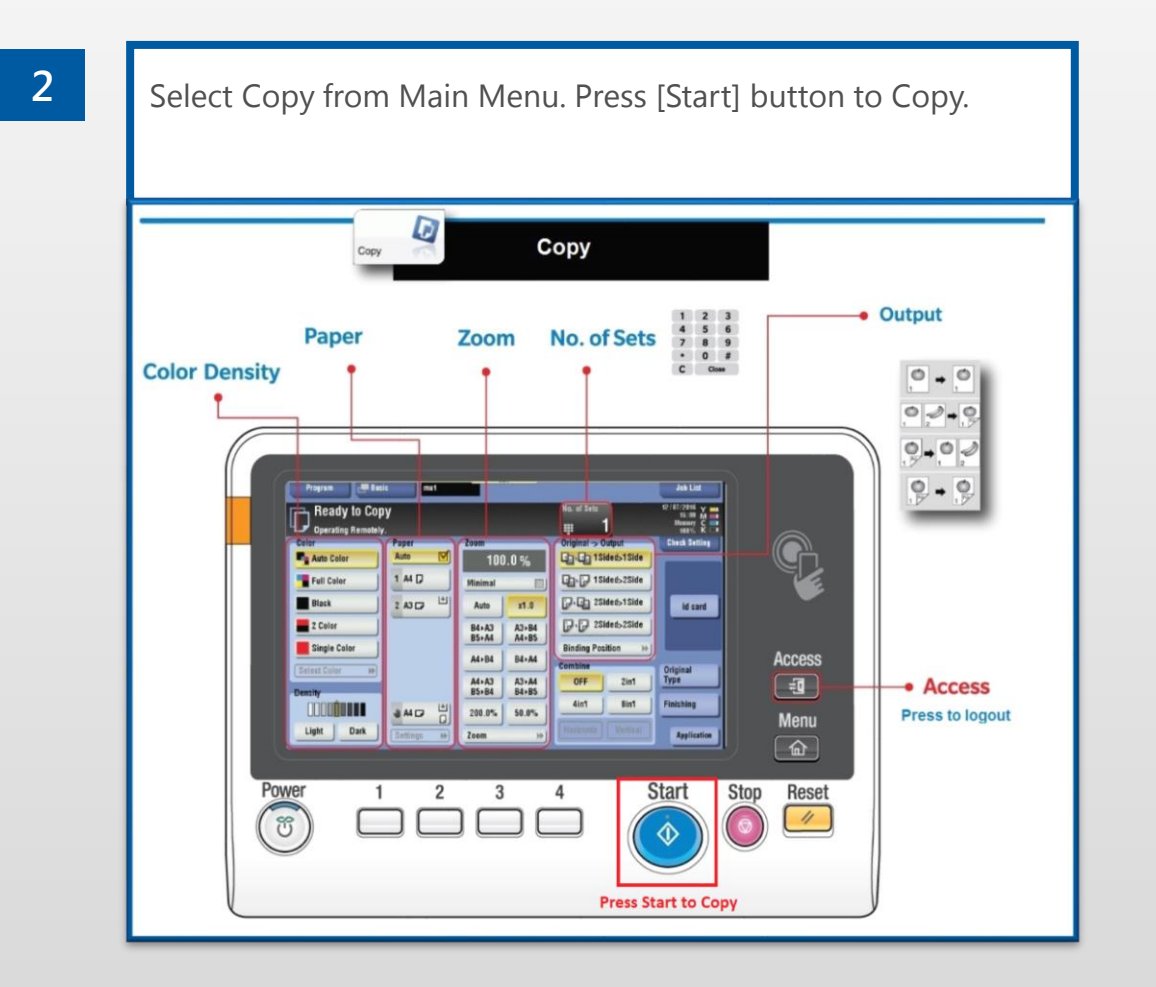

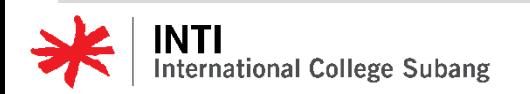

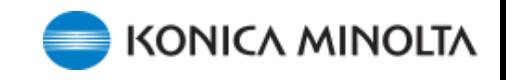

## How to do Web Print / Mobile Print

**8**

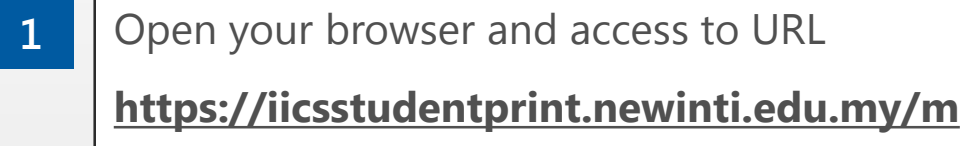

**2** Login using your domain username and password

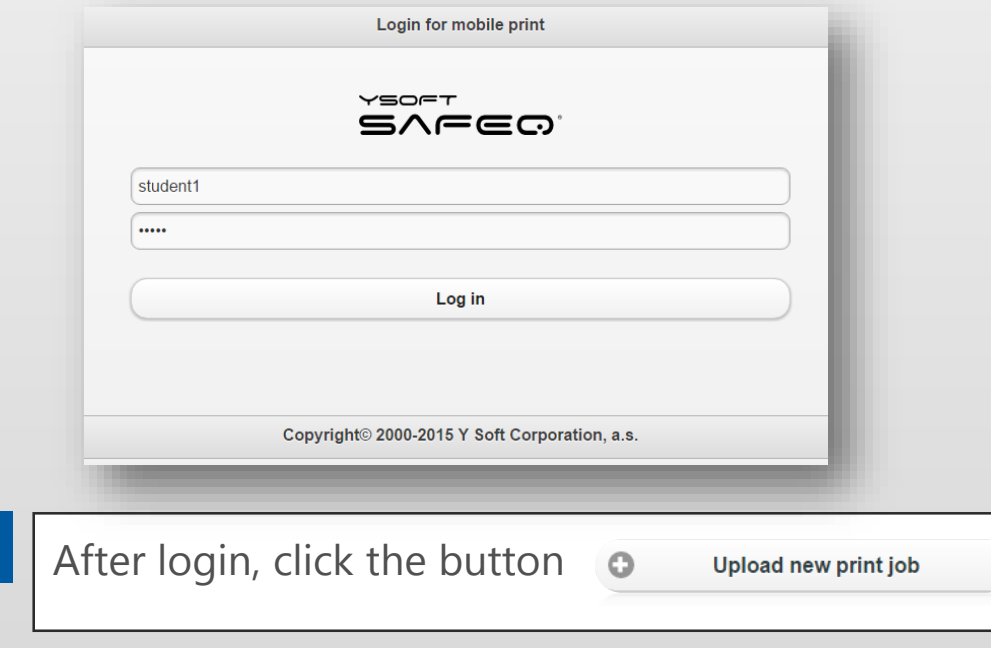

- **4** Click the button | Choose File | to select the document which you want to print
- **5** Click the [Upload] button to start send your document to the print queue
- You will see a message appear said document successfully uploaded or fail **6**
- Click the button [OK] to go back to main page **7**
	- You may now proceed to KM Printer to release your print

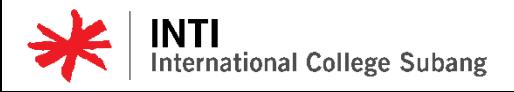

**3**

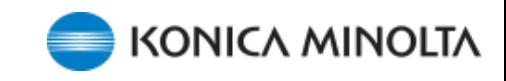